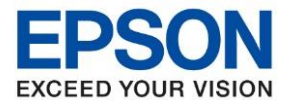

**หัวข้อ : วิธีการตั้งค่าไดร์เวอร์เครื่องพิมพ์เชอื่ มตอ่ แบบ USB รุ่นที่รองรับ : L14150 ระบบปฏิบัติการ : Windows**  $\_$  ,  $\_$  ,  $\_$  ,  $\_$  ,  $\_$  ,  $\_$  ,  $\_$  ,  $\_$  ,  $\_$  ,  $\_$  ,  $\_$  ,  $\_$  ,  $\_$  ,  $\_$  ,  $\_$  ,  $\_$  ,  $\_$  ,  $\_$  ,  $\_$  ,  $\_$  ,  $\_$  ,  $\_$  ,  $\_$  ,  $\_$  ,  $\_$  ,  $\_$  ,  $\_$  ,  $\_$  ,  $\_$  ,  $\_$  ,  $\_$  ,  $\_$  ,  $\_$  ,  $\_$  ,  $\_$  ,  $\_$  ,  $\_$  ,

#### วิธีการติดตั้งไดร์เวอร์แบบ USB

1. ใส่แผ่นไดร์เวอร์

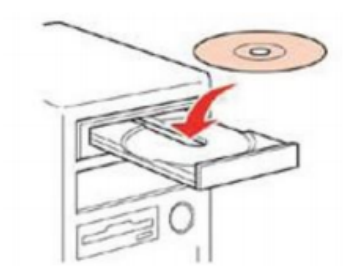

#### 2. ดับเบิ้ลคลิกไดร์ซีดี Epson เพื่อเริ่มการติดตั้ง หรือ คลิกขวาที่ไดร์ซีดี Epson เลือก Open และดับเบิ้ลคลิกเลือก **InstallNavi**

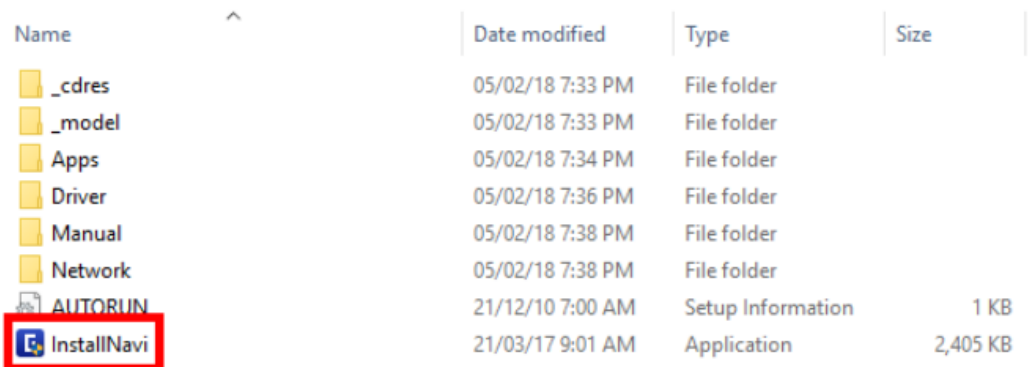

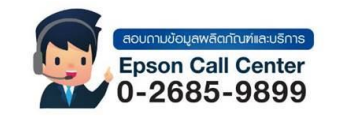

- **สามารถสอบถามข้อมูลเพิ่มเติมทางอีเมลล์ได้ที่ [support@eth.epson.co.th](file://///172.16.80.4/Customer_Support/02_Product%20Usage/02_Knowledgebase/support@eth.epson.co.th)**
- **เวลาท าการ : วันจันทร์ – ศุกร์ เวลา 8.30 – 17.30 น.ยกเว้นวันหยุดนักขัตฤกษ์** • **[www.epson.co.th](http://www.epson.co.th/)**

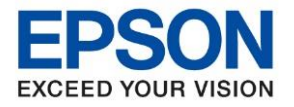

**รุ่นที่รองรับ : L14150 ระบบปฏิบัติการ : Windows**

**หัวข้อ : วิธีการตั้งค่าไดร์เวอร์เครื่องพิมพ์เชอื่ มตอ่ แบบ USB**

 $\_$  ,  $\_$  ,  $\_$  ,  $\_$  ,  $\_$  ,  $\_$  ,  $\_$  ,  $\_$  ,  $\_$  ,  $\_$  ,  $\_$  ,  $\_$  ,  $\_$  ,  $\_$  ,  $\_$  ,  $\_$  ,  $\_$  ,  $\_$  ,  $\_$  ,  $\_$  ,  $\_$  ,  $\_$  ,  $\_$  ,  $\_$  ,  $\_$  ,  $\_$  ,  $\_$  ,  $\_$  ,  $\_$  ,  $\_$  ,  $\_$  ,  $\_$  ,  $\_$  ,  $\_$  ,  $\_$  ,  $\_$  ,  $\_$  ,

#### **กรณีไมม่ แีผน่ ไดรเ์วอรห์ รอืคอมพวิเตอรไ์มส่ ามารถใสแ่ ผน่ ไดส้ ามารถดาวน์โหลดไดร์เวอร์ได้ที่**

<https://support.epson.net/setupnavi/>

1.เข้าที่ <u><https://support.epson.net/setupnavi/></u> พิมพ์ชื่อรุ่นที่ต้องการดาวน์โหลดที่ช่องค*ั*นหา

#### 2.เลือกที่ Let's get started หรือ มาเริ่มกันเลย

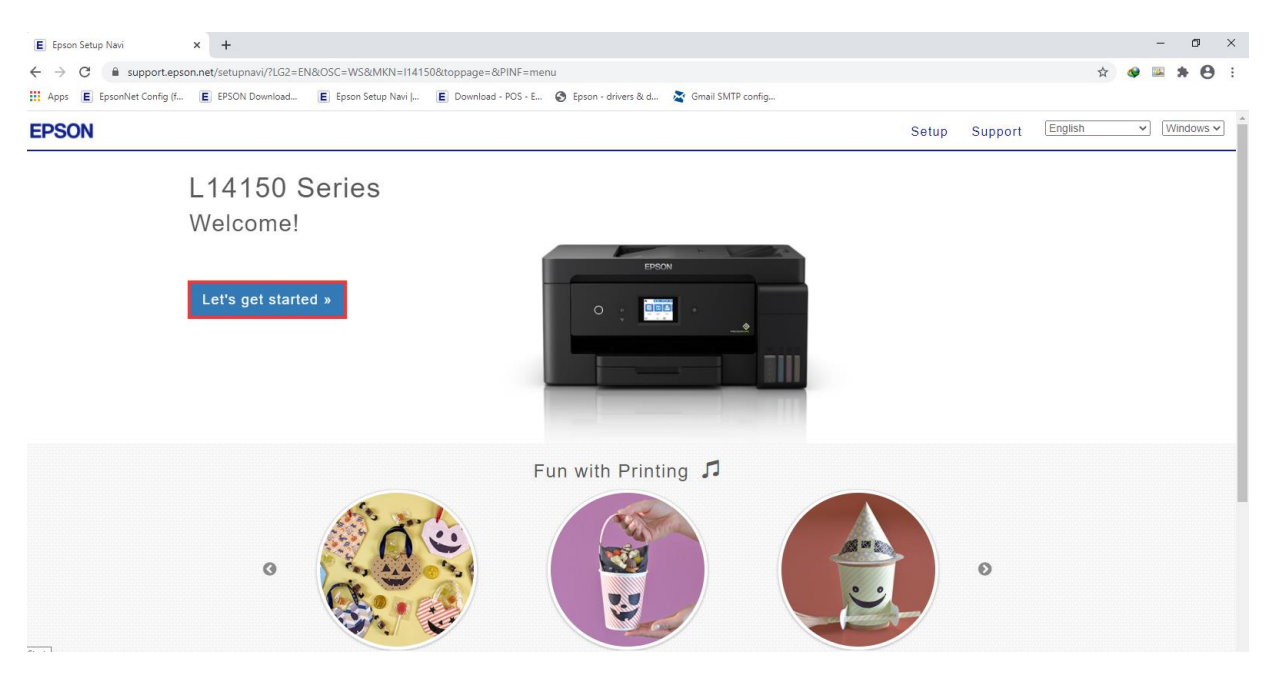

### .3.เลื่อนลงไปที่หัวข้อ Connect หรือ เชื่อมต่อ และกดดาวน์โหลด Download

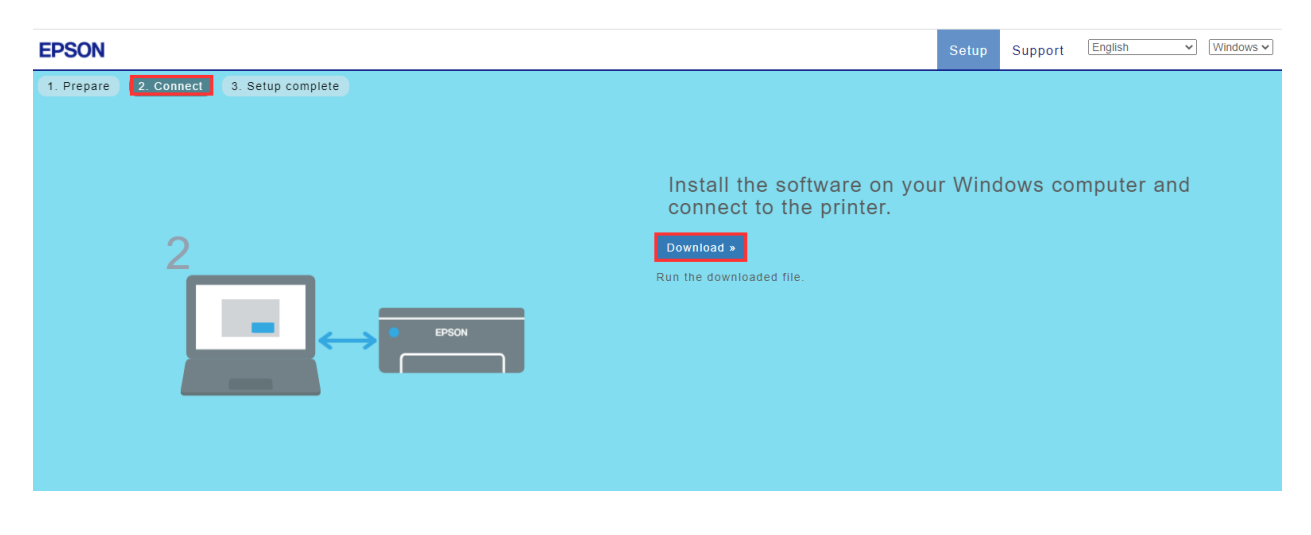

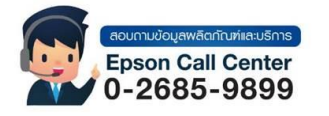

- **สามารถสอบถามข้อมูลเพิ่มเติมทางอีเมลล์ได้ที่ [support@eth.epson.co.th](file://///172.16.80.4/Customer_Support/02_Product%20Usage/02_Knowledgebase/support@eth.epson.co.th)**
- **เวลาท าการ : วันจันทร์ – ศุกร์ เวลา 8.30 – 17.30 น.ยกเว้นวันหยุดนักขัตฤกษ์** • **[www.epson.co.th](http://www.epson.co.th/)**

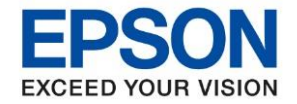

**รุ่นที่รองรับ : L14150 ระบบปฏิบัติการ : Windows**

**หัวข้อ : วิธีการตั้งค่าไดร์เวอร์เครื่องพิมพ์เชอื่ มตอ่ แบบ USB**

 $\_$  ,  $\_$  ,  $\_$  ,  $\_$  ,  $\_$  ,  $\_$  ,  $\_$  ,  $\_$  ,  $\_$  ,  $\_$  ,  $\_$  ,  $\_$  ,  $\_$  ,  $\_$  ,  $\_$  ,  $\_$  ,  $\_$  ,  $\_$  ,  $\_$  ,  $\_$  ,  $\_$  ,  $\_$  ,  $\_$  ,  $\_$  ,  $\_$  ,  $\_$  ,  $\_$  ,  $\_$  ,  $\_$  ,  $\_$  ,  $\_$  ,  $\_$  ,  $\_$  ,  $\_$  ,  $\_$  ,  $\_$  ,  $\_$  ,

#### ี 4. ข้อตกลงการใช้งานโปรแกรม เลือก ยอมรับ

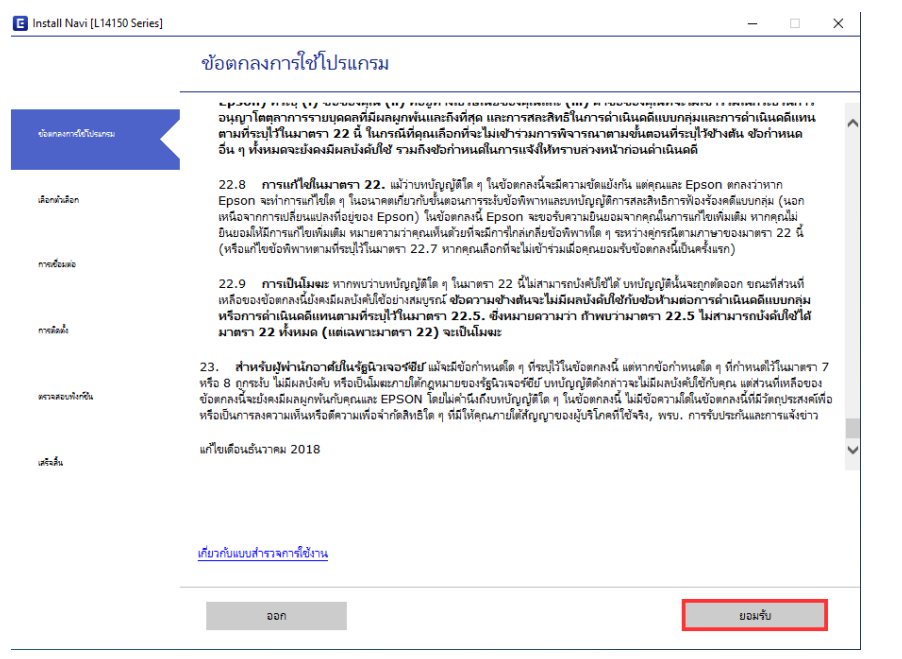

### 5.ขอ้ ตกลงการใชง้านโปรแกรมเลอื ก ตกลง เพื่อยืนยันข้อตกลงและกด ยอมรับ

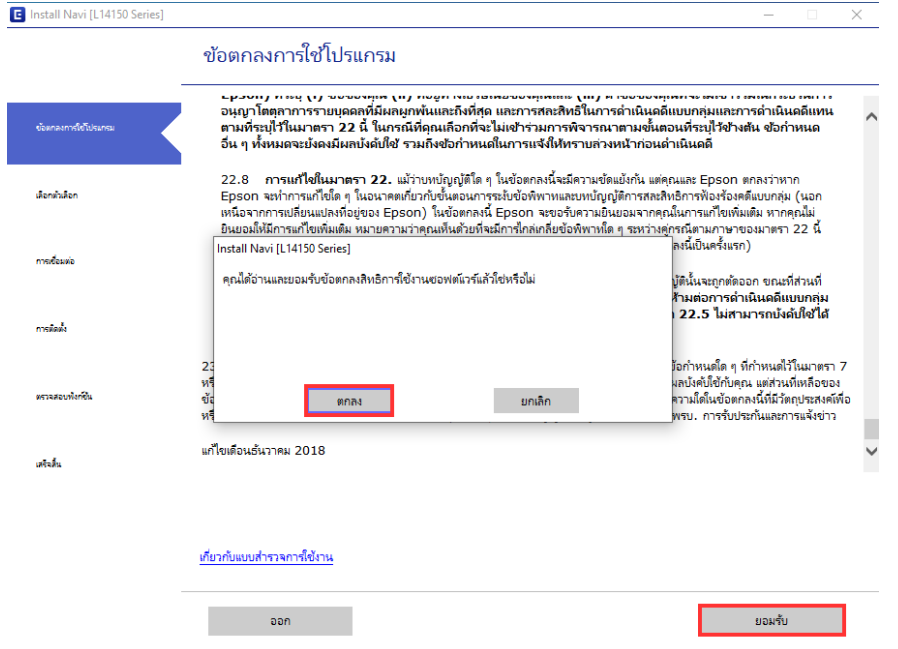

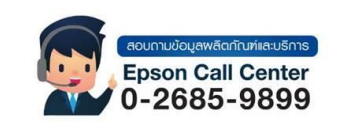

- **สามารถสอบถามข้อมูลเพิ่มเติมทางอีเมลล์ได้ที่ [support@eth.epson.co.th](file://///172.16.80.4/Customer_Support/02_Product%20Usage/02_Knowledgebase/support@eth.epson.co.th)**
- **เวลาท าการ : วันจันทร์ – ศุกร์ เวลา 8.30 – 17.30 น.ยกเว้นวันหยุดนักขัตฤกษ์** • **[www.epson.co.th](http://www.epson.co.th/)**

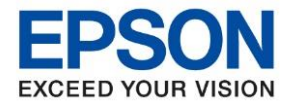

**รุ่นที่รองรับ : L14150 ระบบปฏิบัติการ : Windows**  $\_$  ,  $\_$  ,  $\_$  ,  $\_$  ,  $\_$  ,  $\_$  ,  $\_$  ,  $\_$  ,  $\_$  ,  $\_$  ,  $\_$  ,  $\_$  ,  $\_$  ,  $\_$  ,  $\_$  ,  $\_$  ,  $\_$  ,  $\_$  ,  $\_$  ,  $\_$  ,  $\_$  ,  $\_$  ,  $\_$  ,  $\_$  ,  $\_$  ,  $\_$  ,  $\_$  ,  $\_$  ,  $\_$  ,  $\_$  ,  $\_$  ,  $\_$  ,  $\_$  ,  $\_$  ,  $\_$  ,  $\_$  ,  $\_$  ,

**หัวข้อ : วิธีการตั้งค่าไดร์เวอร์เครื่องพิมพ์เชอื่ มตอ่ แบบ USB**

้ 6.ตรวจสอบสิ่งต่อไปนี้ เปิดเครื่องพิมพ์และเติมหมึกทุกสีแล้ว ติ๊กที่ฉันเต็มหมึกเสร็จแล้ว ถัดไป

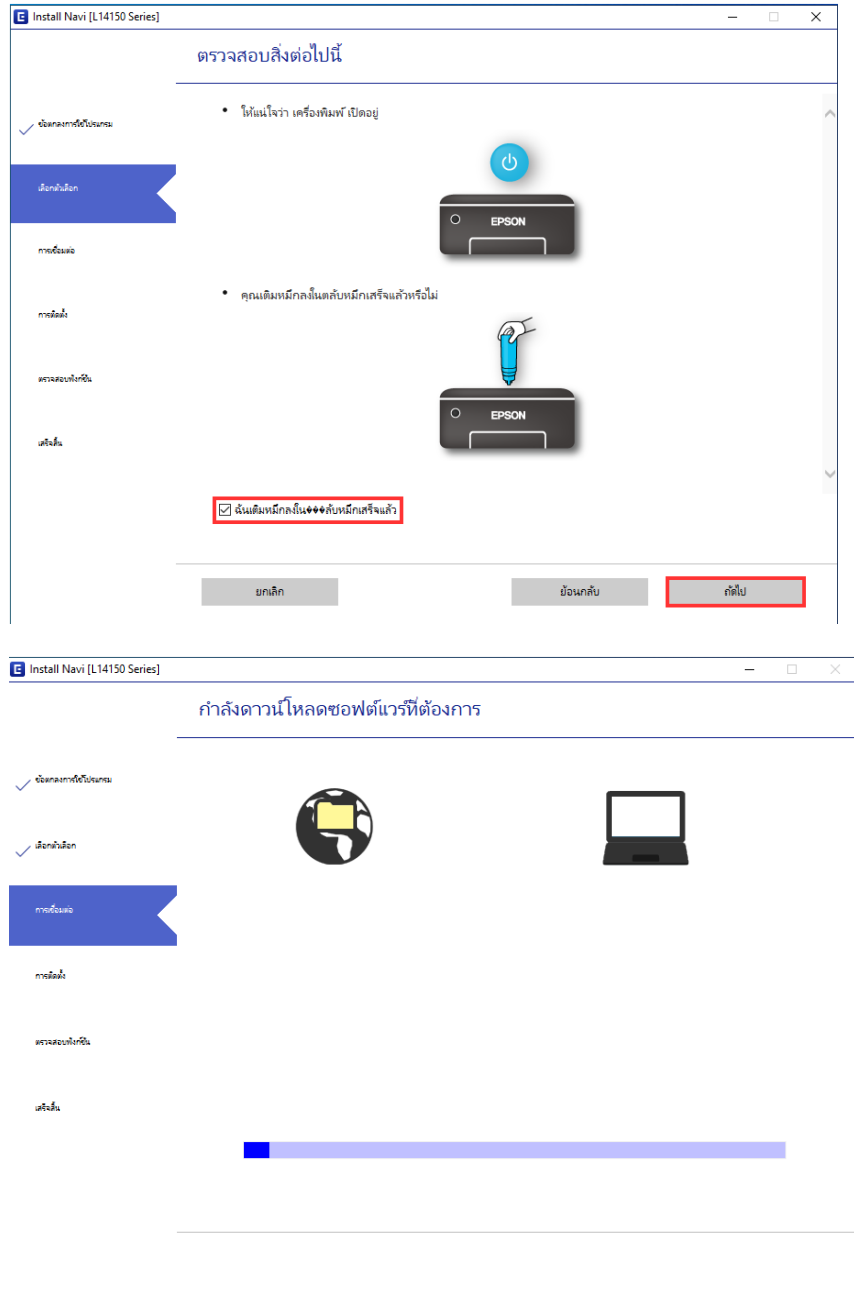

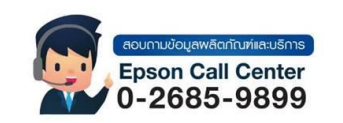

- **สามารถสอบถามข้อมูลเพิ่มเติมทางอีเมลล์ได้ที่ [support@eth.epson.co.th](file://///172.16.80.4/Customer_Support/02_Product%20Usage/02_Knowledgebase/support@eth.epson.co.th)**
- **เวลาท าการ : วันจันทร์ – ศุกร์ เวลา 8.30 – 17.30 น.ยกเว้นวันหยุดนักขัตฤกษ์** • **[www.epson.co.th](http://www.epson.co.th/)**

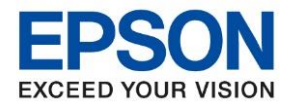

**หัวข้อ : วิธีการตั้งค่าไดร์เวอร์เครื่องพิมพ์เชอื่ มตอ่ แบบ USB รุ่นที่รองรับ : L14150 ระบบปฏิบัติการ : Windows**  $\_$  ,  $\_$  ,  $\_$  ,  $\_$  ,  $\_$  ,  $\_$  ,  $\_$  ,  $\_$  ,  $\_$  ,  $\_$  ,  $\_$  ,  $\_$  ,  $\_$  ,  $\_$  ,  $\_$  ,  $\_$  ,  $\_$  ,  $\_$  ,  $\_$  ,  $\_$  ,  $\_$  ,  $\_$  ,  $\_$  ,  $\_$  ,  $\_$  ,  $\_$  ,  $\_$  ,  $\_$  ,  $\_$  ,  $\_$  ,  $\_$  ,  $\_$  ,  $\_$  ,  $\_$  ,  $\_$  ,  $\_$  ,  $\_$  ,

# 7.เลือกการเชื่อมต่อผ่านสายเคเบิล USB ถัดไป

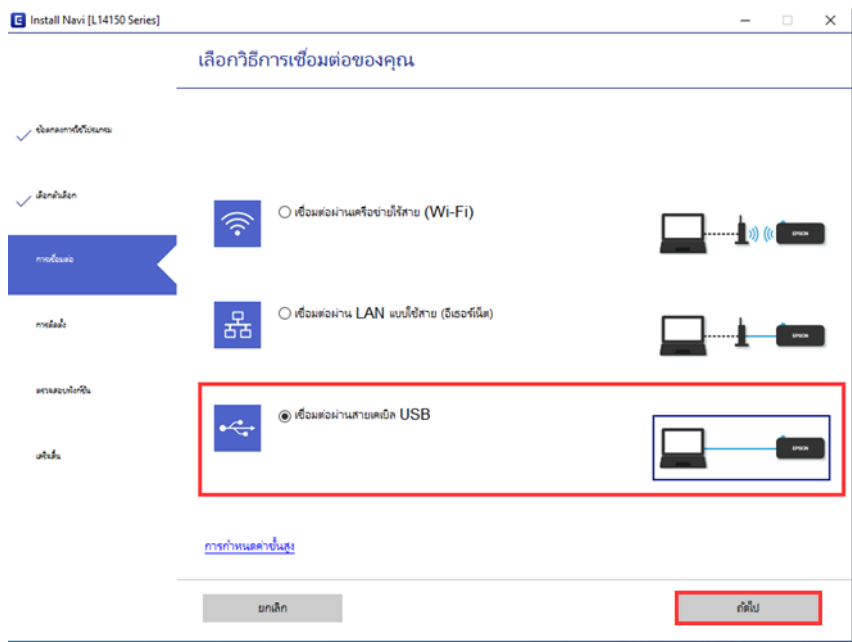

# 8.จะปรากฏหน้าต่าง เชื่อมต่อสายเคเบิล USB ให้ต่อสายเครื่องพิมพ์

#### หมายเหตุ : ห ้ามต่อสายเคเบิล USB ค ้างไว้ระหว่างคอมพิมพ์เตอร์กับเครื่องพิมพ์

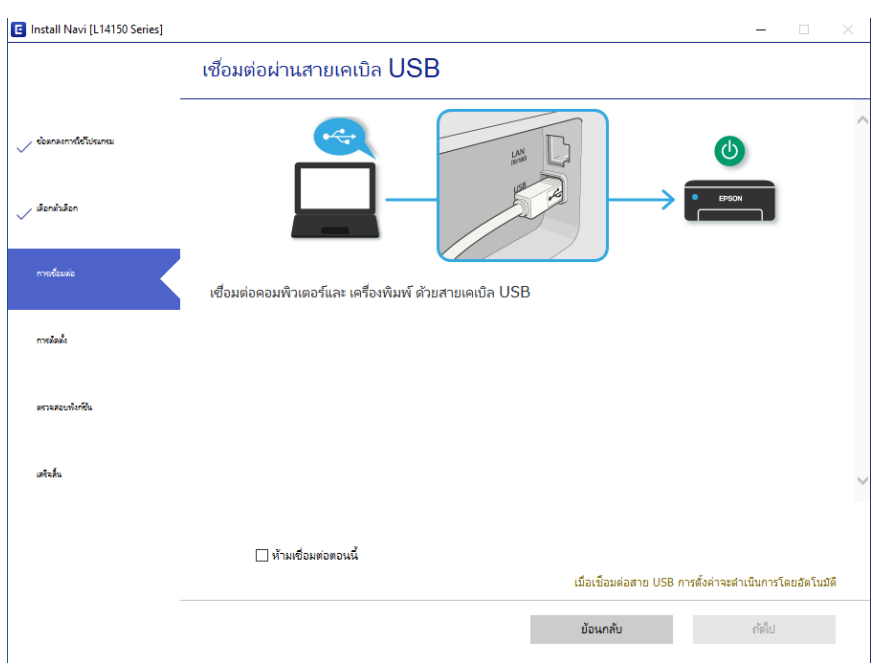

#### ี่ แนะนำต่อตอนที่มีข้อความแจ้งดังรูป

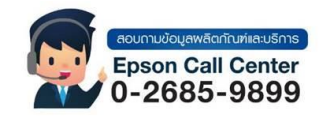

- **สามารถสอบถามข้อมูลเพิ่มเติมทางอีเมลล์ได้ที่ [support@eth.epson.co.th](file://///172.16.80.4/Customer_Support/02_Product%20Usage/02_Knowledgebase/support@eth.epson.co.th)**
- **เวลาท าการ : วันจันทร์ – ศุกร์ เวลา 8.30 – 17.30 น.ยกเว้นวันหยุดนักขัตฤกษ์** • **[www.epson.co.th](http://www.epson.co.th/)**

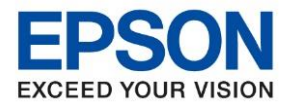

**รุ่นที่รองรับ : L14150 ระบบปฏิบัติการ : Windows**

**หัวข้อ : วิธีการตั้งค่าไดร์เวอร์เครื่องพิมพ์เชอื่ มตอ่ แบบ USB**

 $\_$  ,  $\_$  ,  $\_$  ,  $\_$  ,  $\_$  ,  $\_$  ,  $\_$  ,  $\_$  ,  $\_$  ,  $\_$  ,  $\_$  ,  $\_$  ,  $\_$  ,  $\_$  ,  $\_$  ,  $\_$  ,  $\_$  ,  $\_$  ,  $\_$  ,  $\_$  ,  $\_$  ,  $\_$  ,  $\_$  ,  $\_$  ,  $\_$  ,  $\_$  ,  $\_$  ,  $\_$  ,  $\_$  ,  $\_$  ,  $\_$  ,  $\_$  ,  $\_$  ,  $\_$  ,  $\_$  ,  $\_$  ,  $\_$  ,

#### 9.เมื่อต่อสายเคเบิล USB เครื่องจะอัพโหลดอัตโนมัติดังรูป

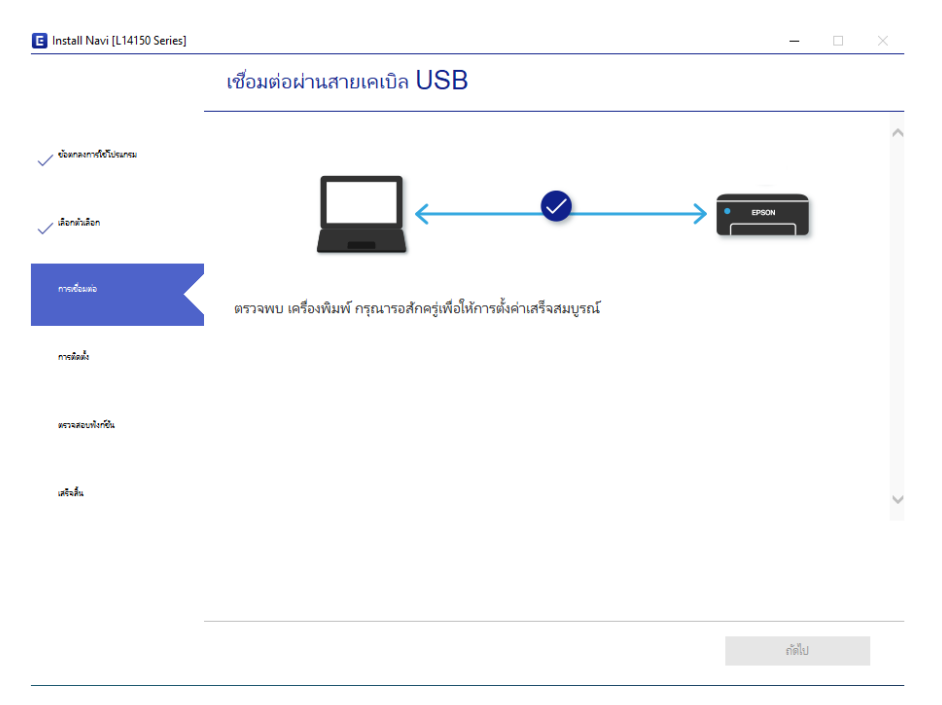

# 10. จะปรากฏหน้าต่างเลือกซอฟต์แวร์ที่จะติดตั้งเลือก ติดตั้ง

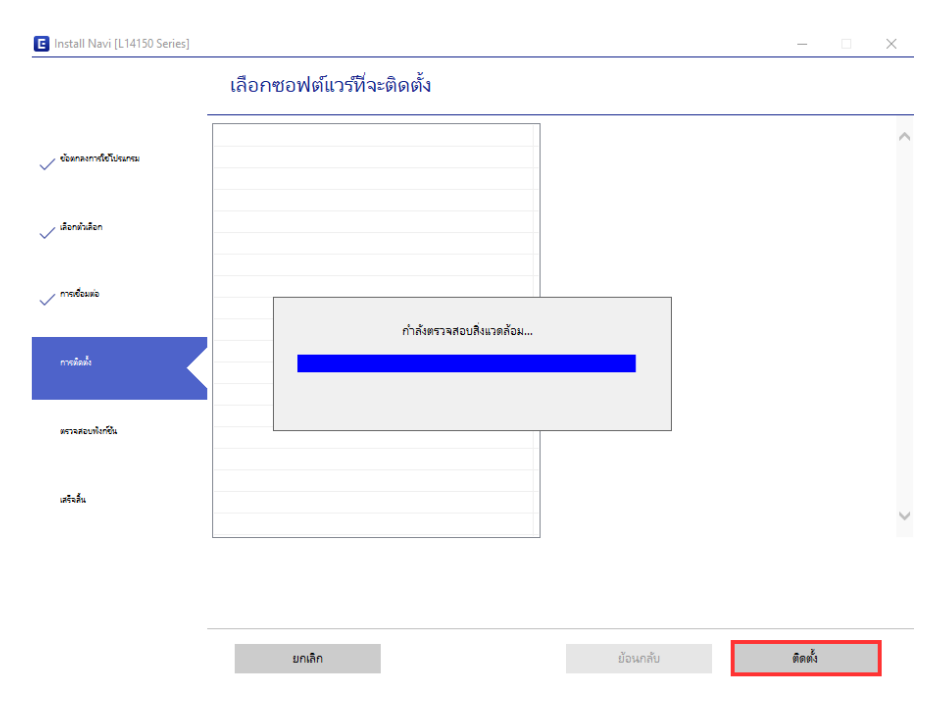

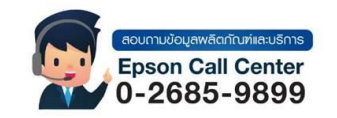

- **สามารถสอบถามข้อมูลเพิ่มเติมทางอีเมลล์ได้ที่ [support@eth.epson.co.th](file://///172.16.80.4/Customer_Support/02_Product%20Usage/02_Knowledgebase/support@eth.epson.co.th)**
- **เวลาท าการ : วันจันทร์ – ศุกร์ เวลา 8.30 – 17.30 น.ยกเว้นวันหยุดนักขัตฤกษ์** • **[www.epson.co.th](http://www.epson.co.th/)**

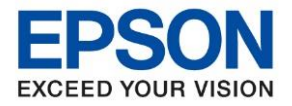

**หัวข้อ : วิธีการตั้งค่าไดร์เวอร์เครื่องพิมพ์เชอื่ มตอ่ แบบ USB รุ่นที่รองรับ : L14150 ระบบปฏิบัติการ : Windows**  $\_$  ,  $\_$  ,  $\_$  ,  $\_$  ,  $\_$  ,  $\_$  ,  $\_$  ,  $\_$  ,  $\_$  ,  $\_$  ,  $\_$  ,  $\_$  ,  $\_$  ,  $\_$  ,  $\_$  ,  $\_$  ,  $\_$  ,  $\_$  ,  $\_$  ,  $\_$  ,  $\_$  ,  $\_$  ,  $\_$  ,  $\_$  ,  $\_$  ,  $\_$  ,  $\_$  ,  $\_$  ,  $\_$  ,  $\_$  ,  $\_$  ,  $\_$  ,  $\_$  ,  $\_$  ,  $\_$  ,  $\_$  ,  $\_$  ,

# 11.จะปรากฏหน้าเครื่องซอฟต์แวร์ที่จะติดตั้ง ถัดไป

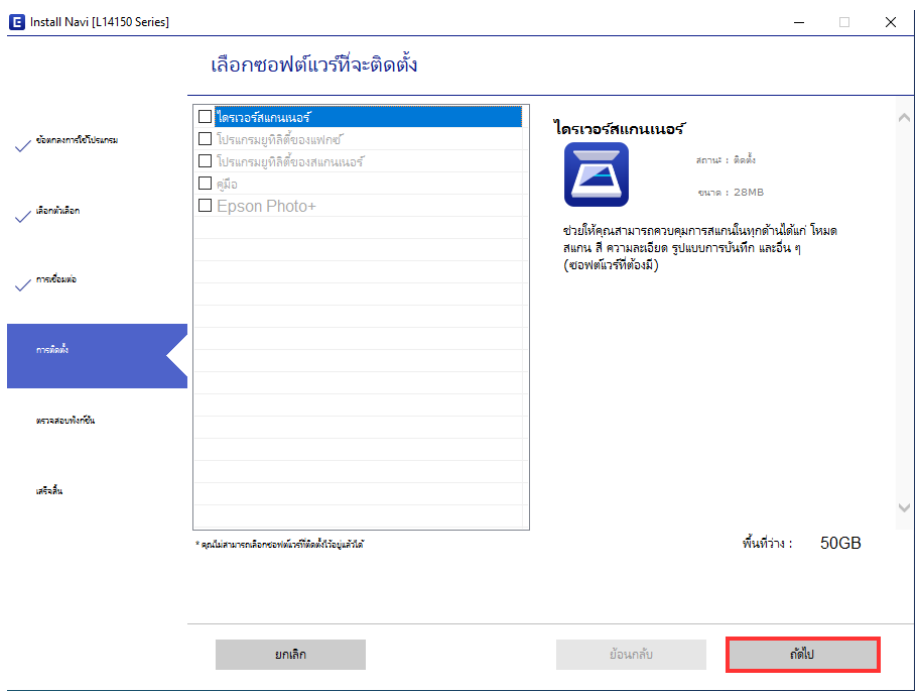

# ี่ 12.จะปรากฏหน้าต่าง พิมพ์หน้าทดสอบเพื่อตรวจสอบการเชื่อมต่อเลือก "พิมพ์หน้าทดสอบ″ และ <u>ถัดไป</u>

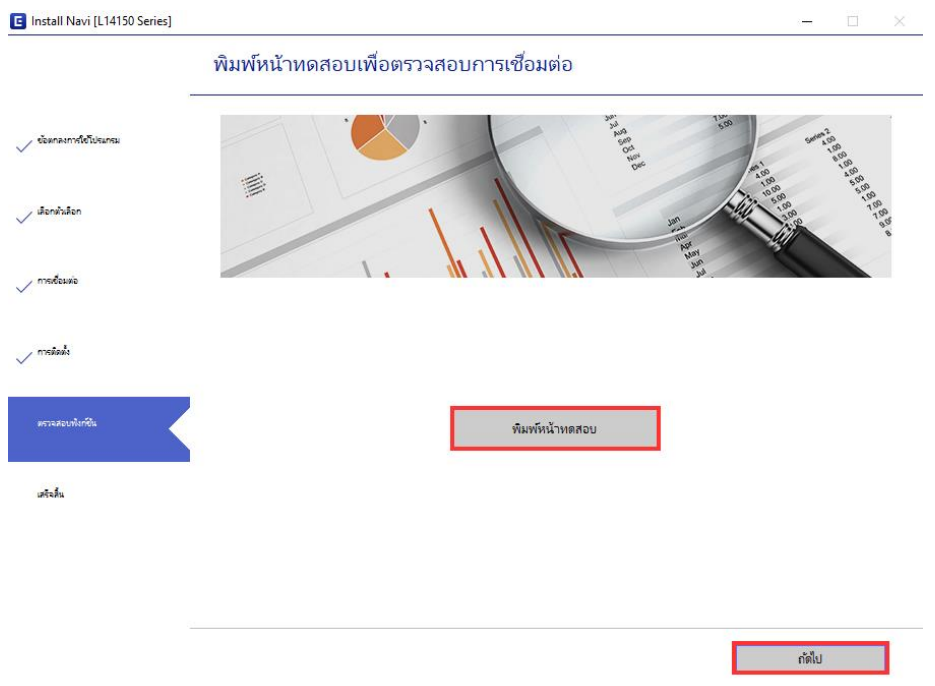

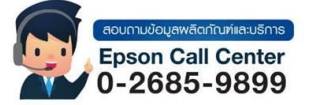

- **สามารถสอบถามข้อมูลเพิ่มเติมทางอีเมลล์ได้ที่ [support@eth.epson.co.th](file://///172.16.80.4/Customer_Support/02_Product%20Usage/02_Knowledgebase/support@eth.epson.co.th)**
- **เวลาท าการ : วันจันทร์ – ศุกร์ เวลา 8.30 – 17.30 น.ยกเว้นวันหยุดนักขัตฤกษ์** • **[www.epson.co.th](http://www.epson.co.th/)**

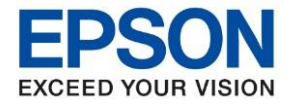

**รุ่นที่รองรับ : L14150 ระบบปฏิบัติการ : Windows**  $\_$  ,  $\_$  ,  $\_$  ,  $\_$  ,  $\_$  ,  $\_$  ,  $\_$  ,  $\_$  ,  $\_$  ,  $\_$  ,  $\_$  ,  $\_$  ,  $\_$  ,  $\_$  ,  $\_$  ,  $\_$  ,  $\_$  ,  $\_$  ,  $\_$  ,  $\_$  ,  $\_$  ,  $\_$  ,  $\_$  ,  $\_$  ,  $\_$  ,  $\_$  ,  $\_$  ,  $\_$  ,  $\_$  ,  $\_$  ,  $\_$  ,  $\_$  ,  $\_$  ,  $\_$  ,  $\_$  ,  $\_$  ,  $\_$  ,

**หัวข้อ : วิธีการตั้งค่าไดร์เวอร์เครื่องพิมพ์เชอื่ มตอ่ แบบ USB**

### ี่ 13.จะปรากฏหน้าต่างการติดตั้งเสร็จสมบูรณ์เลือก เสร็จสิ้น

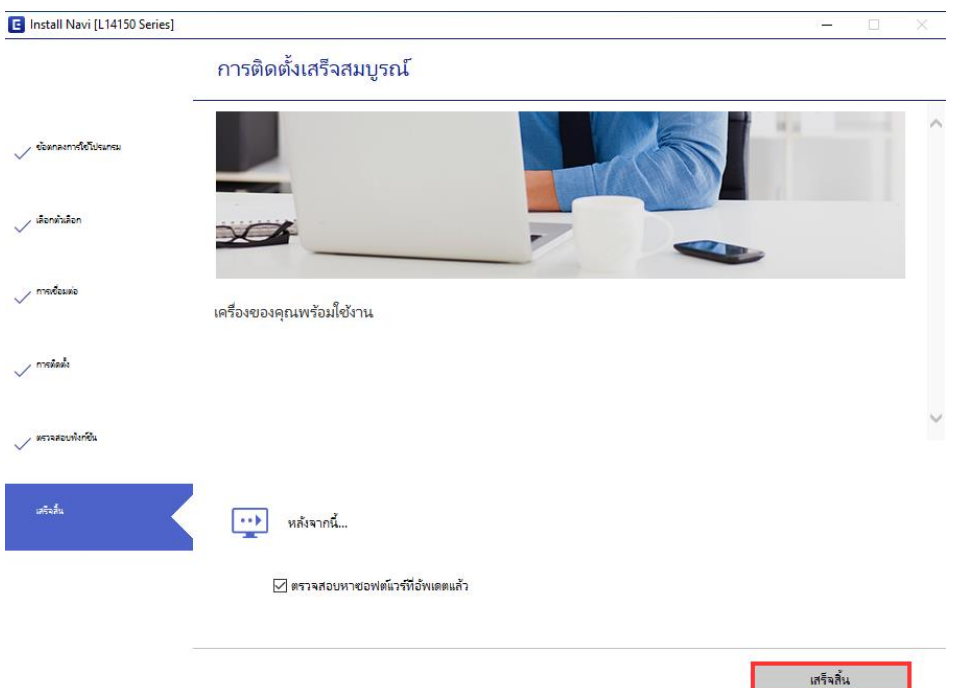

# 14. จะปรากฏหน้าต่างกำลังติดตั้งซอฟต์แวร์แอพพลิเคชัน

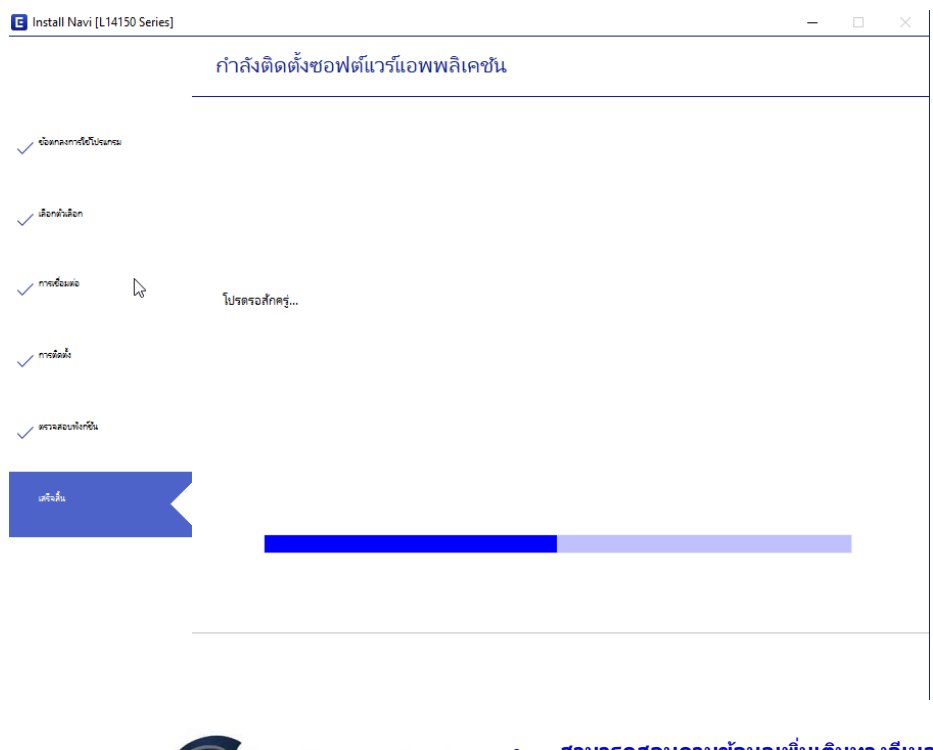

- อมลพลิตภัณฑ์และบริการ Epson Call Center<br>0-2685-9899
- **สามารถสอบถามข้อมูลเพิ่มเติมทางอีเมลล์ได้ที่ [support@eth.epson.co.th](file://///172.16.80.4/Customer_Support/02_Product%20Usage/02_Knowledgebase/support@eth.epson.co.th)**
- **เวลาท าการ : วันจันทร์ – ศุกร์ เวลา 8.30 – 17.30 น.ยกเว้นวันหยุดนักขัตฤกษ์** • **[www.epson.co.th](http://www.epson.co.th/)**

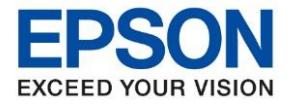

**รุ่นที่รองรับ : L14150 ระบบปฏิบัติการ : Windows**  $\_$  ,  $\_$  ,  $\_$  ,  $\_$  ,  $\_$  ,  $\_$  ,  $\_$  ,  $\_$  ,  $\_$  ,  $\_$  ,  $\_$  ,  $\_$  ,  $\_$  ,  $\_$  ,  $\_$  ,  $\_$  ,  $\_$  ,  $\_$  ,  $\_$  ,  $\_$  ,  $\_$  ,  $\_$  ,  $\_$  ,  $\_$  ,  $\_$  ,  $\_$  ,  $\_$  ,  $\_$  ,  $\_$  ,  $\_$  ,  $\_$  ,  $\_$  ,  $\_$  ,  $\_$  ,  $\_$  ,  $\_$  ,  $\_$  ,

**หัวข้อ : วิธีการตั้งค่าไดร์เวอร์เครื่องพิมพ์เชอื่ มตอ่ แบบ USB**

## 15. เมื่ออัพเดทเป็นเวอร์ชั่นปัจจุบันแล*้*วกด OK และ ปิดหน้าต่าง

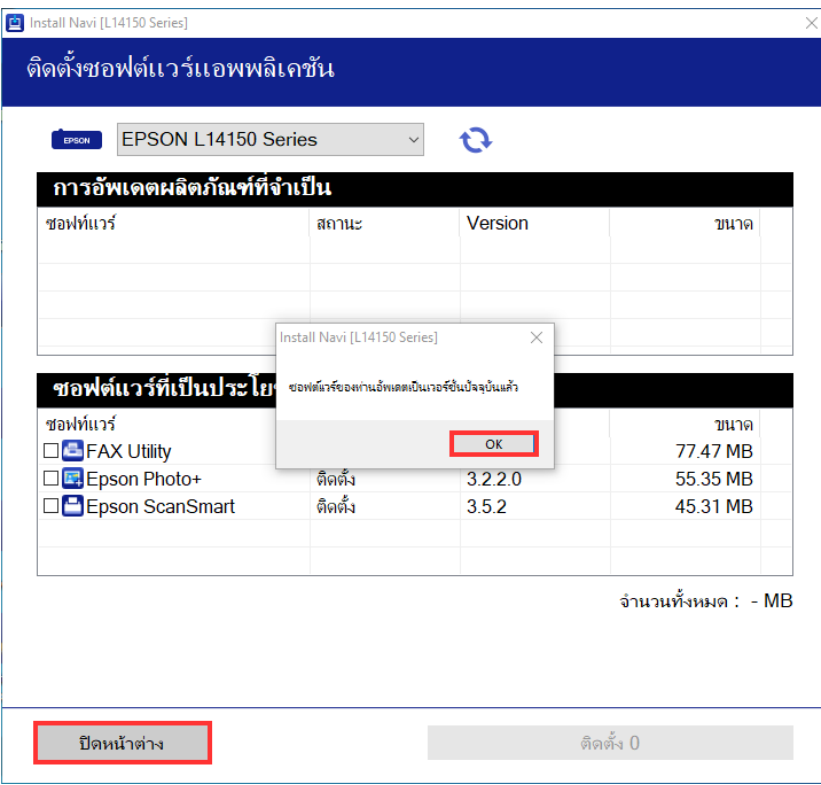

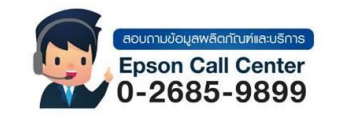

- **สามารถสอบถามข้อมูลเพิ่มเติมทางอีเมลล์ได้ที่ [support@eth.epson.co.th](file://///172.16.80.4/Customer_Support/02_Product%20Usage/02_Knowledgebase/support@eth.epson.co.th)**
- **เวลาท าการ : วันจันทร์ – ศุกร์ เวลา 8.30 – 17.30 น.ยกเว้นวันหยุดนักขัตฤกษ์** • **[www.epson.co.th](http://www.epson.co.th/)**